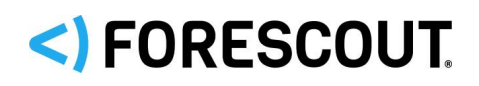

# Forescout

# Core Extensions Module: External Classifier Plugin

Configuration Guide

**Version 2.2.5**

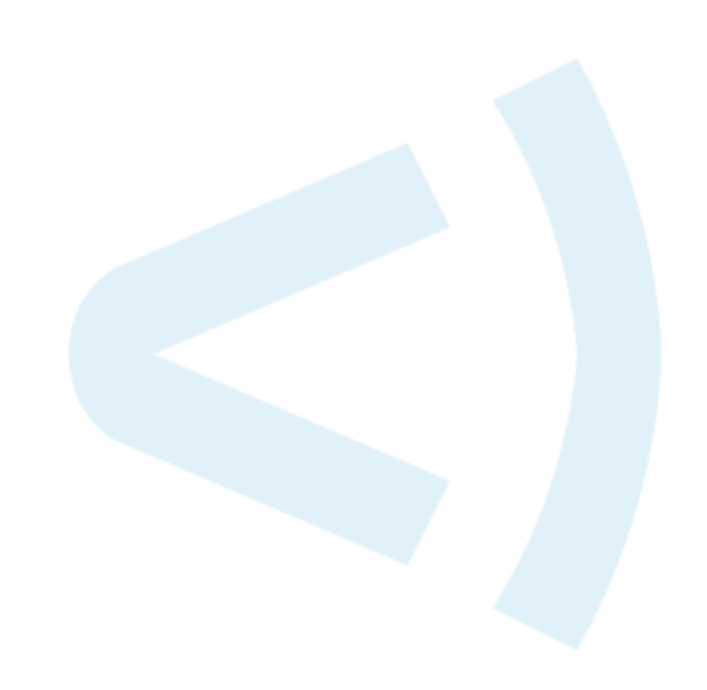

### **Contact Information**

Forescout Technologies, Inc. 190 West Tasman Drive San Jose, CA 95134 USA [https://www.Forescout.com/support/](https://www.forescout.com/support/) Toll-Free (US): 1.866.377.8771 Tel (Intl): 1.408.213.3191 Support: 1.708.237.6591

## **About the Documentation**

- Refer to the Technical Documentation page on the Forescout website for additional documentation: [https://www.Forescout.com/company/technical-documentation/](https://www.forescout.com/company/technical-documentation/)
- Have feedback or questions? Write to us at [documentation@forescout.com](mailto:documentation@forescout.com)

# **Legal Notice**

© 2020 Forescout Technologies, Inc. All rights reserved. Forescout Technologies, Inc. is a Delaware corporation. A list of our trademarks and patents can be found at [https://www.Forescout.com/company/legal/intellectual-property-patents-trademarks.](https://urldefense.proofpoint.com/v2/url?u=https-3A__www.forescout.com_company_legal_intellectual-2Dproperty-2Dpatents-2Dtrademarks&d=DwMFAg&c=L5E2d05je37i-dadkViuXA&r=Z3cI4QPLlfMimB_63ipHyFuWSHGqqAs50hjX-2X1CEw&m=ypFjb5tb21hH81CxdGe-3FT8l4QXZe-hzuDh-eBT-wQ&s=ATQ1mJb4KkN8L9fn2BnpRuwmDWJcze7zyqTbG1PTwkc&e=) Other brands, products, or service names may be trademarks or service marks of their respective owners.

2020-04-15 13:04

# **Table of Contents**

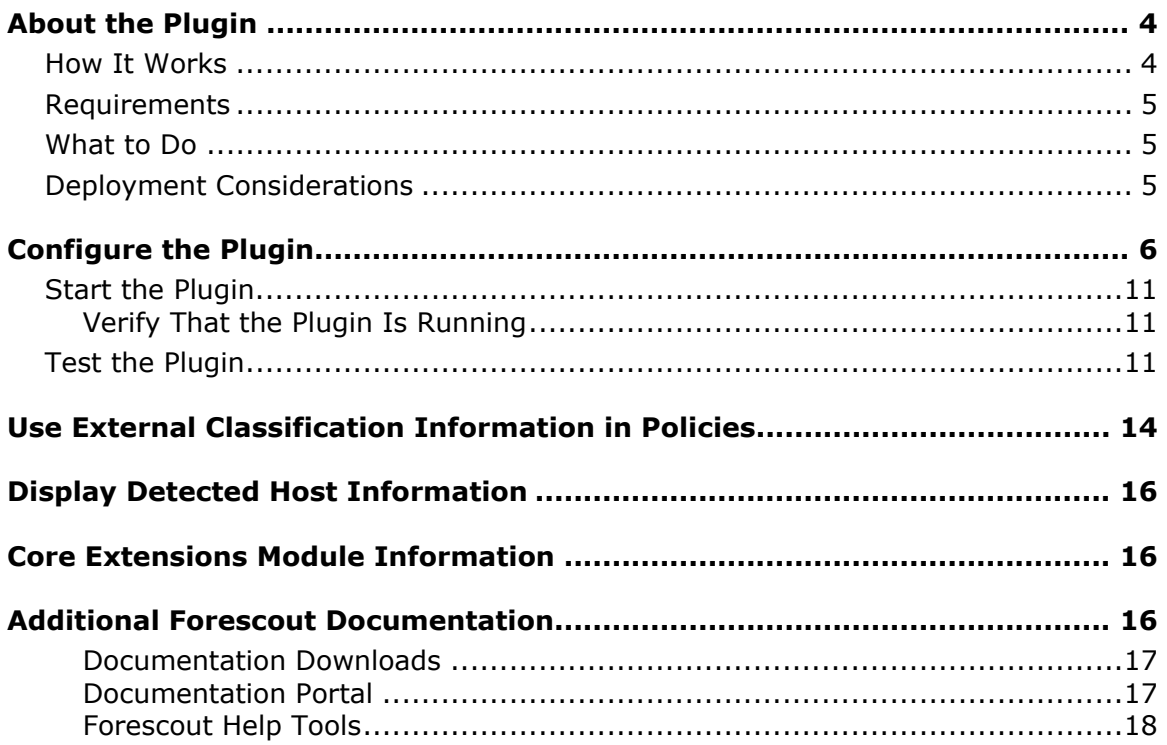

# <span id="page-3-0"></span>**About the Plugin**

The External Classifier Plugin is a component of the Forescout® Core Extensions Module. See [Core Extensions Module Information](#page-15-1) for details about the module.

The External Classifier Plugin accesses a set of MAC addresses maintained in an FTP server or an LDAP server to:

- Assign a configured text label to any host whose MAC address matches a MAC address in the retrieved set.
- Use the assigned text label in a policy to follow up with required actions.

For example, a corporate finance printer, whose MAC address is 01:2b:45:6a:89:5F, matches a MAC address in the set of MAC addresses that the plugin retrieved from a remote FTP server. The plugin assigns a matching host the configured label *Inventory NorthRegion Printers*. In the organization's Primary Classification policy, hosts whose label is found to match the string *Printer* are added to the group (policy action) *Corp\_Equip\_Printers* and a notification of this match is sent to a corporate syslog server (policy action).

To effectively use this plugin, you should have a solid understanding of either FTP server functionality, LDAP server functionality or both functionalities.

 *When classifying your network's hosts based on User Directory, Forescout recommends using the Forescout Data Exchange (DEX) Plugin, due to its (A) flexible query ability and (B) ability to reduce load on your LDAP servers.*

### <span id="page-3-1"></span>**How It Works**

The Forescout External Classifier Plugin operates as follows:

- **1.** Based on its configured download frequency, the External Classifier Plugin retrieves a set of MAC addresses from an external server. The following methods can be used:
	- − Download from an FTP server
	- − Query an LDAP server
- **2.** When a CounterACT Appliance resolves the *External Classification* host property in a policy rule for a detected host, the Appliance queries the External Classifier Plugin to determine/assign the applicable classification.
- **3.** The External Classifier Plugin compares host MAC addresses with its set of retrieved MAC addresses, and makes one of the following assignments:
	- − When the host's MAC address matches a MAC address found in the retrieved set of MAC addresses, the plugin assigns the corresponding classification label to the *External Classification* host property.
	- − The plugin resolves the *External Classification* host property as *Unknown* when the host's MAC address is not found among the retrieved MAC addresses, or when the host's MAC address is unknown to the querying CounterACT Appliance.
- **4.** The Appliance evaluates the policy rule based on the resolved value of the *External Classification* host property.

### <span id="page-4-0"></span>**Requirements**

The plugin requires the following:

- **Forescout version 8.1.**
- Files and query results must contain MAC addresses in the following format: XX:XX:XX:XX:XX:XX

Where X is any one of the following characters: 0-9, A-F (case insensitive).

### <span id="page-4-1"></span>**What to Do**

Once you verify that requirements have been met, perform the following:

- **1.** Ensure the following for the data retrieval:
	- − You possess the required information to configure the External Classifier Plugin to retrieve a MAC address set from either FTP server, LDAP server or both types of servers. See [Configure the Plugin.](#page-5-0)
- **2.** Deploy:
	- Determine the number of CounterACT Appliances at which the plugin must be configured. See [Deployment Considerations.](#page-4-2)
	- − Configure the External Classifier Plugin. See [Configure the Plugin.](#page-5-0)
- **3.** Start the External Classifier Plugin in *all* your CounterACT Appliances. See [Start the Plugin.](#page-10-0)

## <span id="page-4-2"></span>**Deployment Considerations**

Before configuration, use the following guidelines to determine the number of CounterACT Appliances in which the plugin must be configured:

- If you have **one file** or **one LDAP query** that lists all the MAC addresses of a specific device classification, for example, an FTP file containing the MAC addresses of all your printers, configure the plugin in **one** CounterACT Appliance to classify devices using the one classification.
- If you require **two different files** or **two different LDAP queries** to retrieve the MAC addresses of **two different** device classifications, for example, an FTP file/LDAP query containing the MAC addresses of all your printers and another FTP file/LDAP query containing the MAC addresses of all your surveillance cameras, you must configure the plugin in **two different**  CounterACT Appliances to classify devices using the two different classifications.
- For **n** number of **different files** or **different LDAP queries** to retrieve the MAC addresses of **n different** device classifications, you must configure the plugin in **n different** CounterACT Appliances.
- A single CounterACT Appliance can handle both an FTP file and an LDAP query.

When resolving the External Classification host property for a given host, the policy engine of the assigned Appliance queries its local plugin. The local plugin must be running, even though it does not download FTP files or perform LDAP queries, because the local plugin maintains the information pushed to it by the remote plugins configured to download/query, which are running on other appliances. By relying on information supplied from any configured plugins, the assigned Appliance manages to compile a complete list of the applicable classifications for that host. Therefore, the External Classifier Plugin must run in all your CounterACT Appliances.

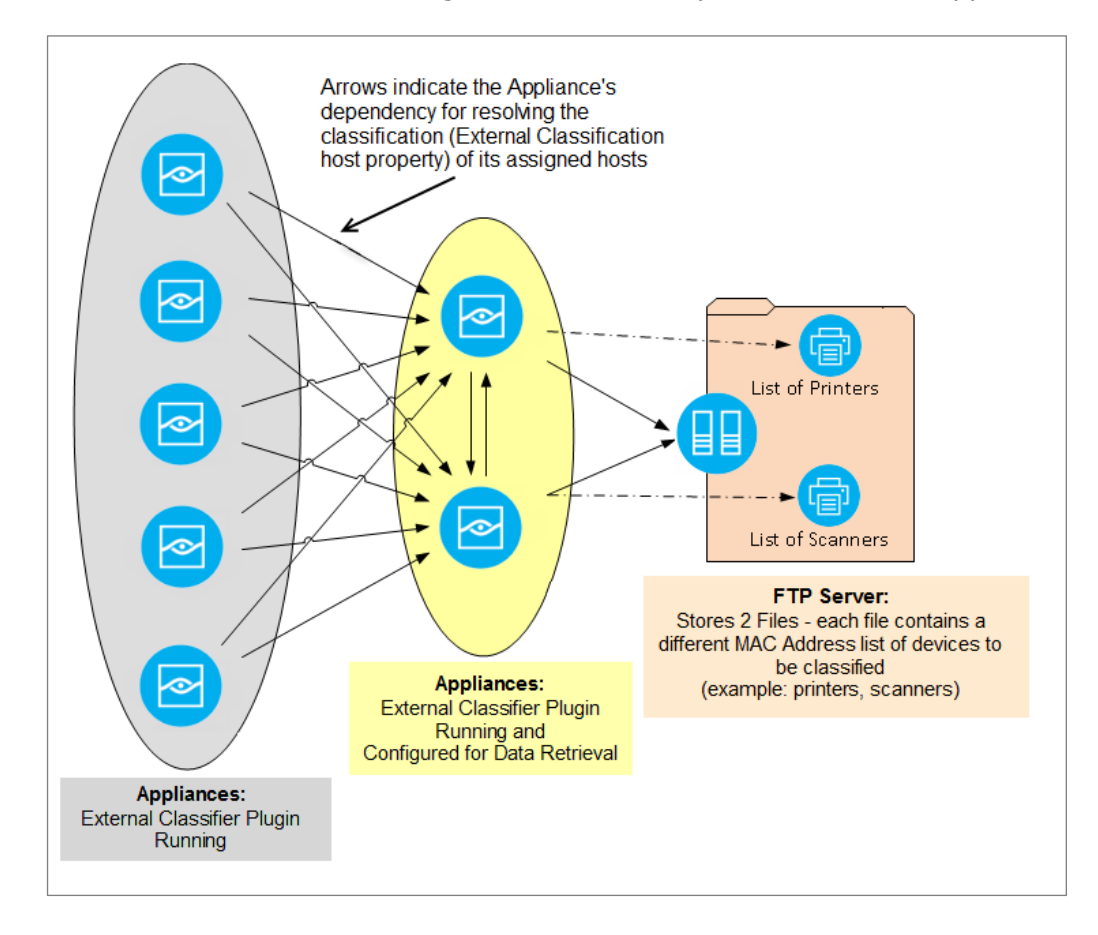

# <span id="page-5-0"></span>**Configure the Plugin**

Configure the External Classifier Plugin to obtain the set of MAC addresses necessary for its comparison of detected hosts and assigning of the configured text label - using one or both of the following methods:

- Download a file from an FTP server
- **•** Query an LDAP server

For guidelines as to the number of CounterACT Appliances in which the plugin must be configured, see [Deployment Considerations.](#page-4-2)

 *When classifying your network's hosts based on User Directory, Forescout recommends using the Forescout Data Exchange (DEX) Plugin, due to its (A) flexible query ability and (B) ability to reduce load on your LDAP servers.*

This section describes how to configure the plugin.

#### **To configure the External Classifier Plugin:**

- **1.** In the Forescout Console, select **Options** from the **Tools** menu. The Options pane opens.
- **2.** Open the **Modules** pane and select **Core Extensions** > **External Classifier**.
- **3.** Select **Configure**. The Select Appliances dialog box opens.
- **4.** In the dialog box, select the checkbox of an Appliance to configure and select **OK**. The External Classifier Plugin Configuration dialog box opens.

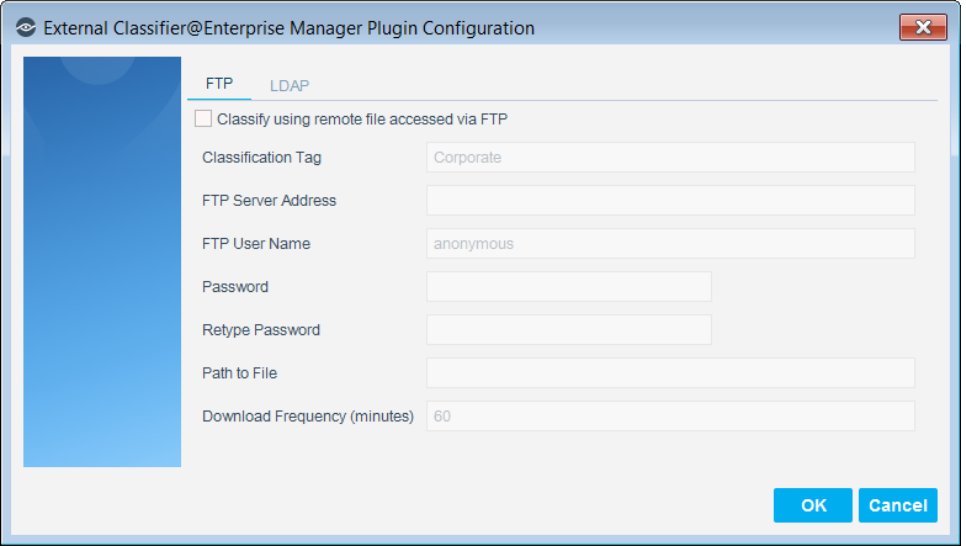

**5.** To configure the plugin for MAC address retrieval using an FTP file download, select the **FTP** tab and define the following information:

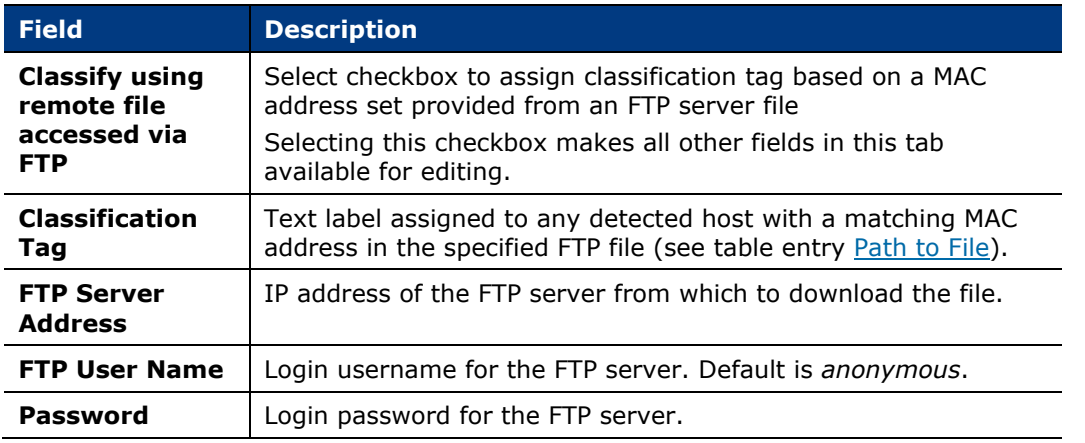

<span id="page-7-0"></span>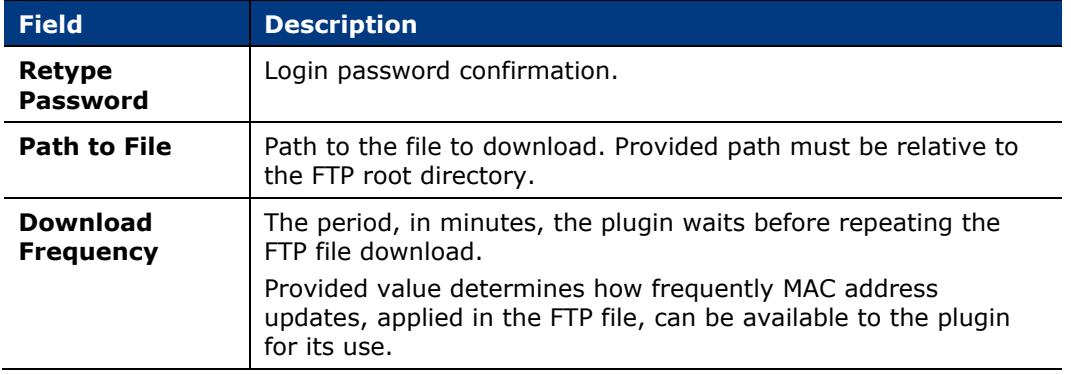

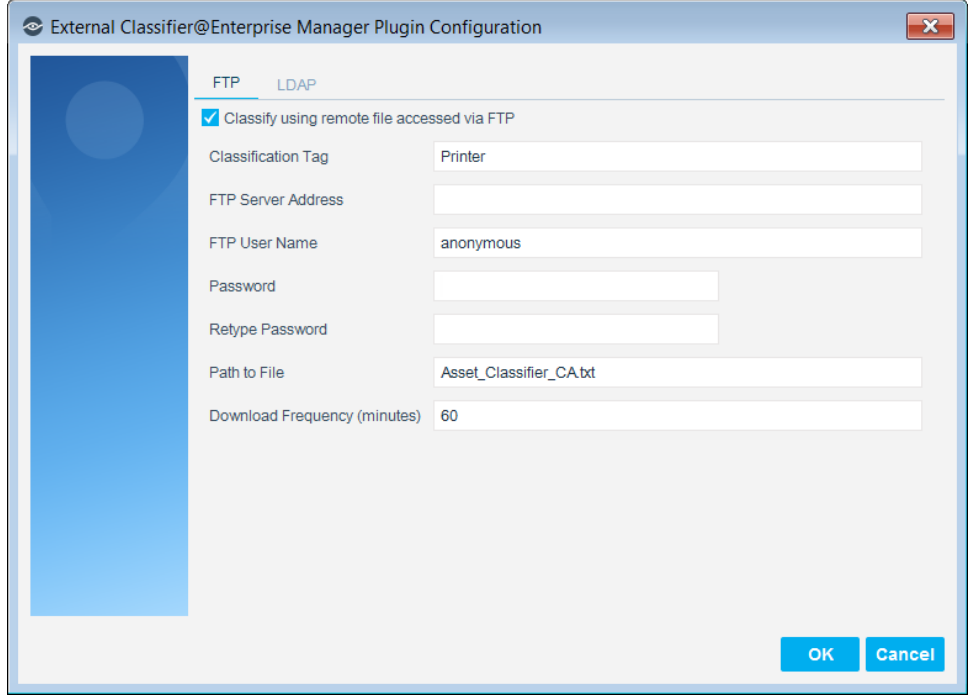

**6.** To configure the plugin for MAC address retrieval using an LDAP query, select the **LDAP** tab and define the following information:

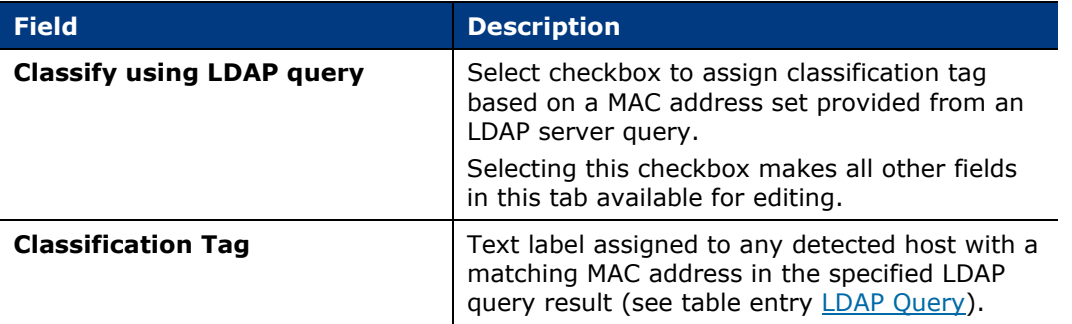

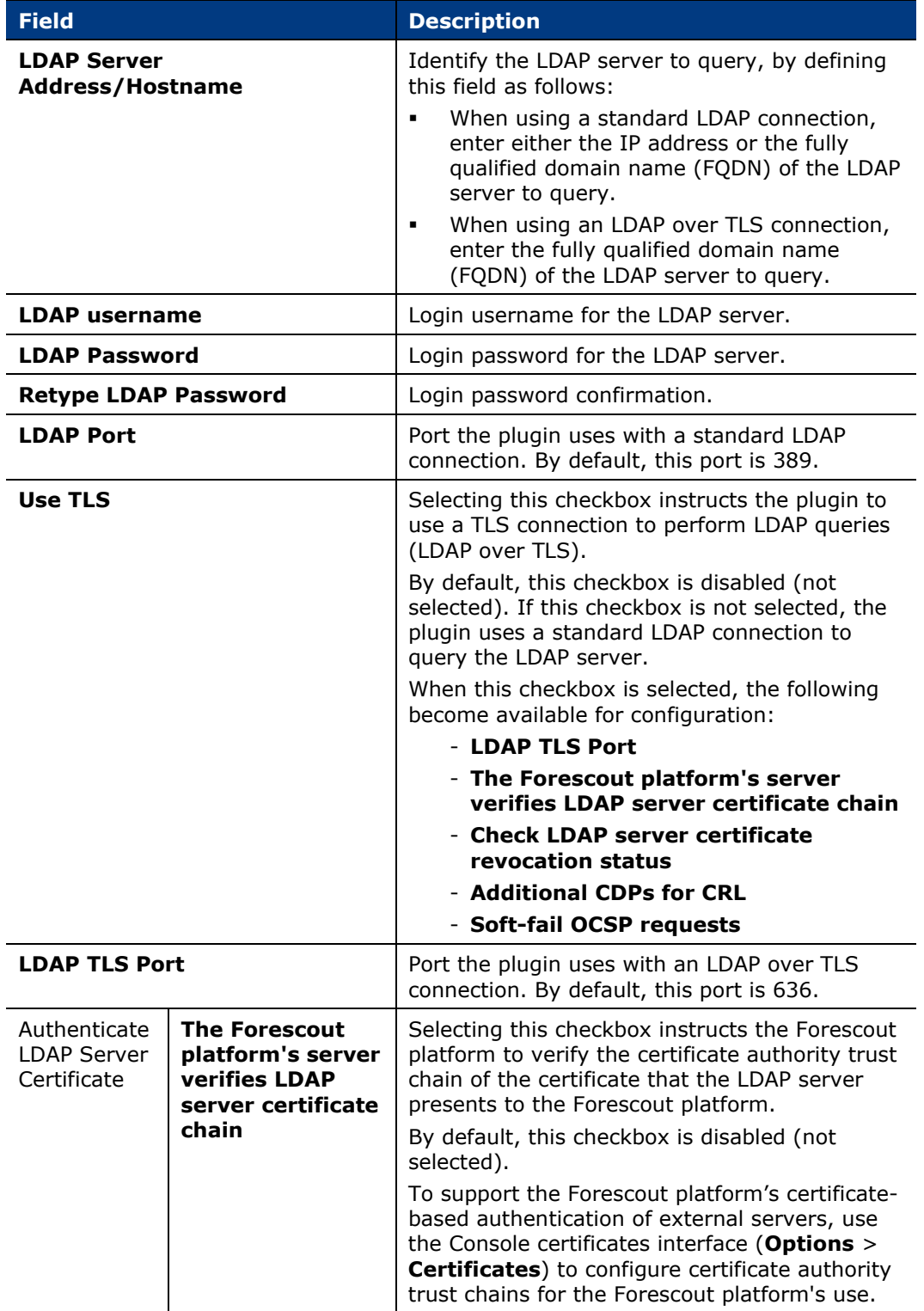

<span id="page-9-0"></span>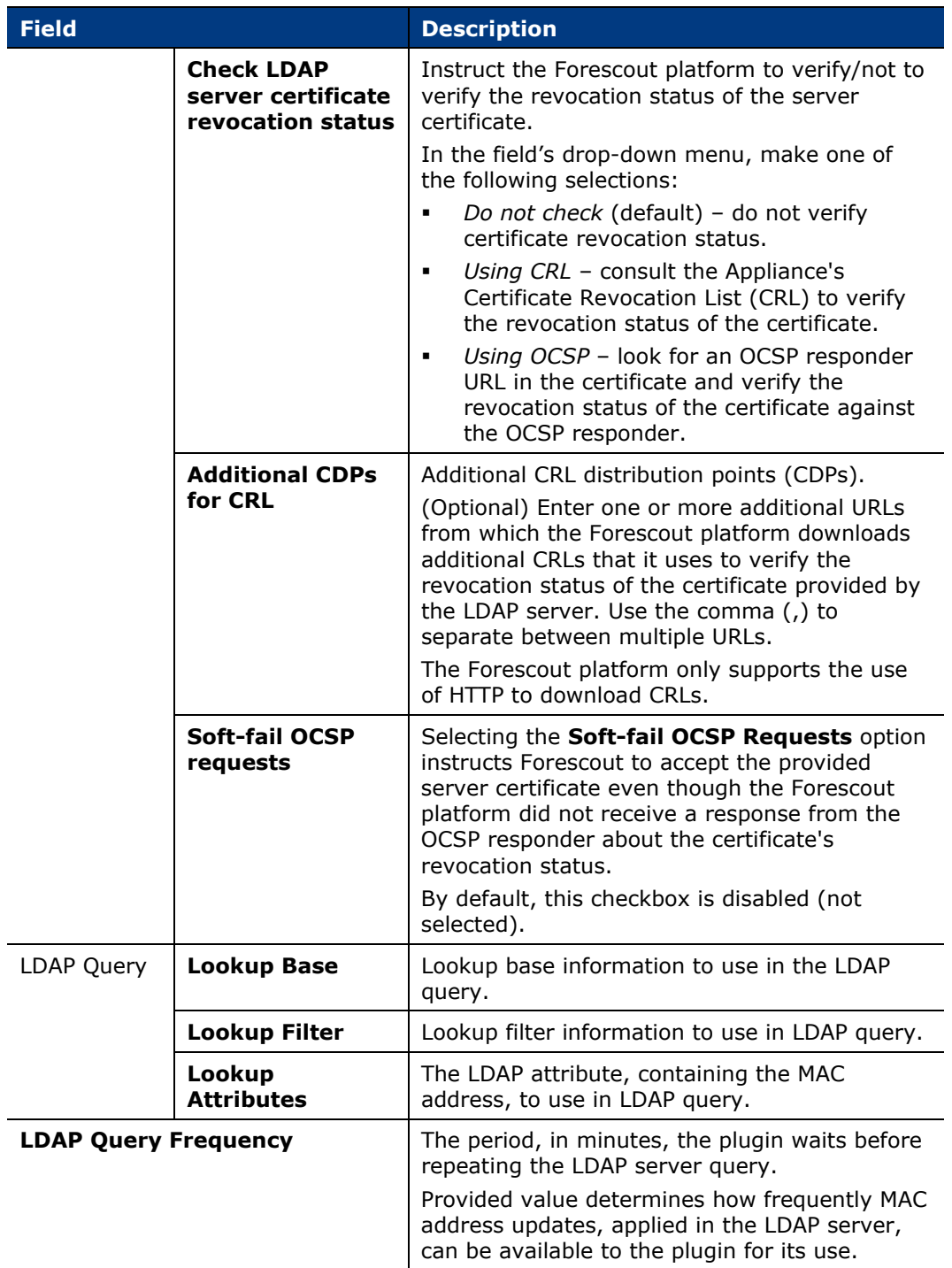

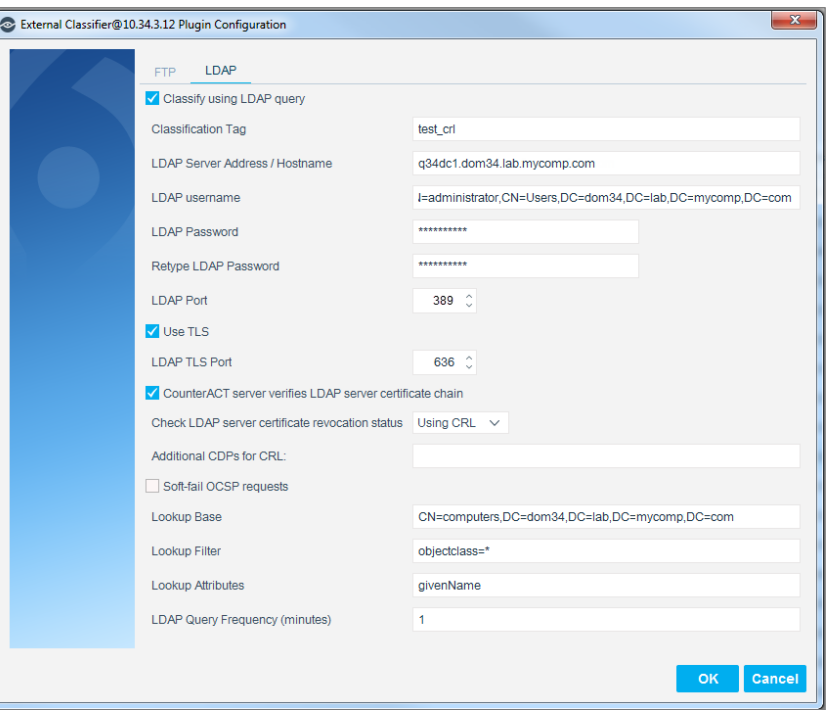

- **7.** Select **OK**. The CounterACT Enterprise Manager Console dialog box opens.
- **8.** Select **Yes**.

## <span id="page-10-0"></span>**Start the Plugin**

After configuring the plugin in the required CounterACT Appliances, you must start the External Classifier Plugin in *all* your CounterACT Appliances, even those Appliances where the plugin is installed but not configured. Running the External Classifier Plugin in CounterACT Appliances where the plugin is not configured enables these Appliances to query all configured External Classifier Plugins and resolve the External Classification host property (assign applicable classifications) for their assigned hosts.

### <span id="page-10-1"></span>**Verify That the Plugin Is Running**

After configuring the plugin, verify that it is running.

### **To verify:**

- **1.** Select **Tools** > **Options** and then select **Modules**.
- **2.** Navigate to the plugin and select **Start** if the plugin is not running.

## <span id="page-10-2"></span>**Test the Plugin**

Following configuration, test the plugin. Testing verifies the following issues:

**Plugin connectivity** 

- **Plugin authentication parameters are correct**
- *The Forescout platform expects the operator to verify, using a known device such as a printer or a scanner, that the classification result assigned to the device by the plugin is correct.*

#### **To test the configured External Classifier Plugin:**

- **1.** In the Forescout Console, select **Options** from the **Tools** menu. The Options pane opens.
- **2.** Open the **Modules** pane, expand **Core Extensions**, and double-click **External Classifier**. The External Classifier-Appliances Installed window opens and lists all the devices that are installed with the plugin.
- **3.** From the list, select the device you recently configured and select **Test**. The CounterACT Enterprise Manager Console dialog box opens.

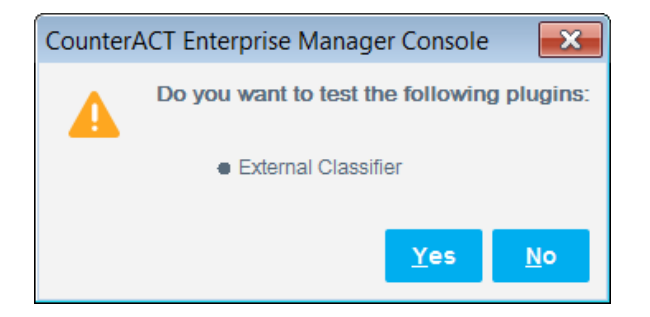

- **4.** Select **Yes**. The Testing External Classifier Plugin window opens and displays the plugin test progress for the selected device.
- **5.** When the window displays the test status **Done**, select **Close**.

The following figure shows an example of an FTP file for download, containing a set of MAC addresses:

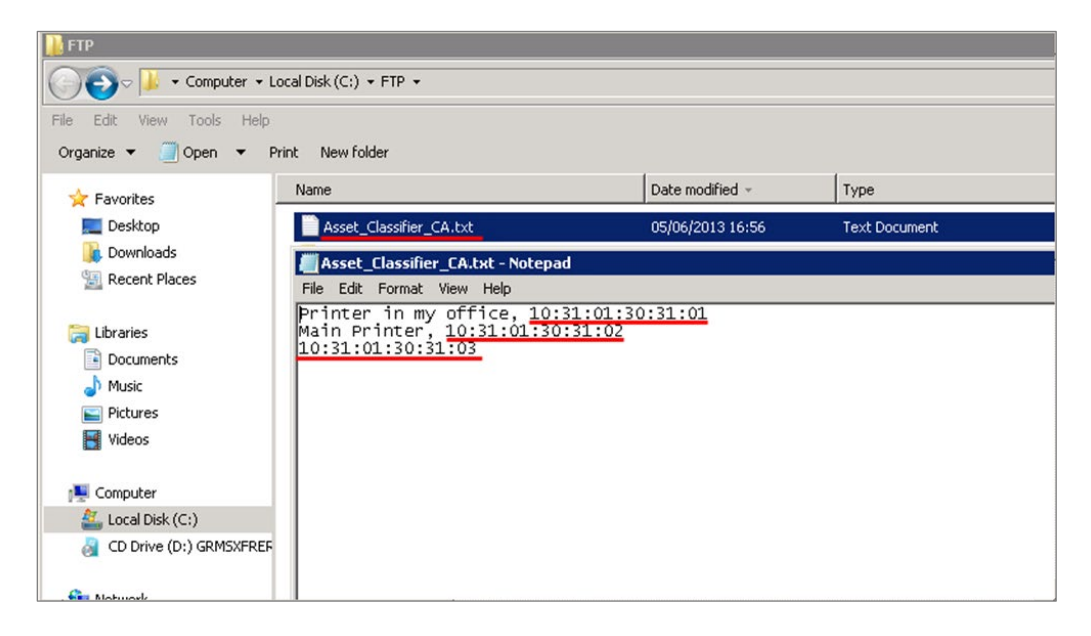

The following figure shows an example of the plugin test progress of an FTP file download:

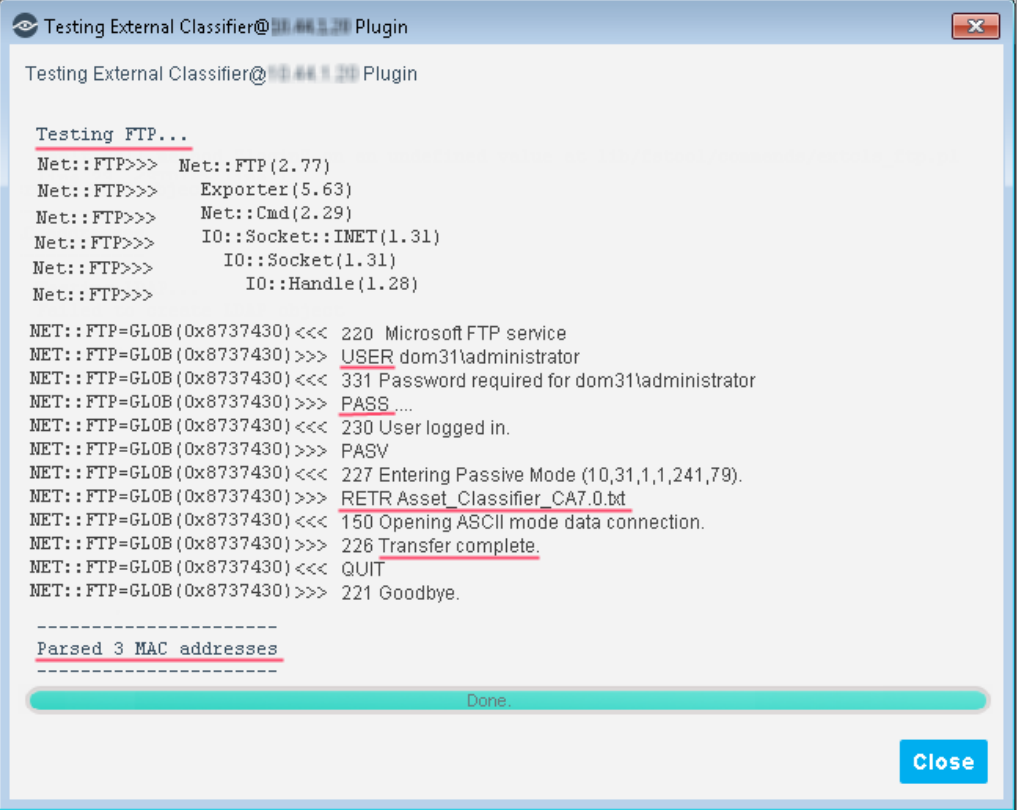

The following figure shows an example of an LDAP entry with the attribute containing its MAC address:

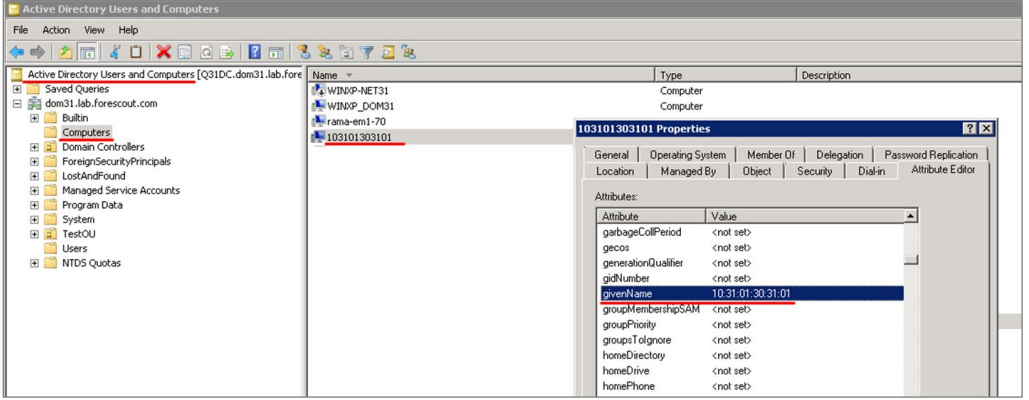

The following figure shows an example of the plugin test progress of an LDAP query:

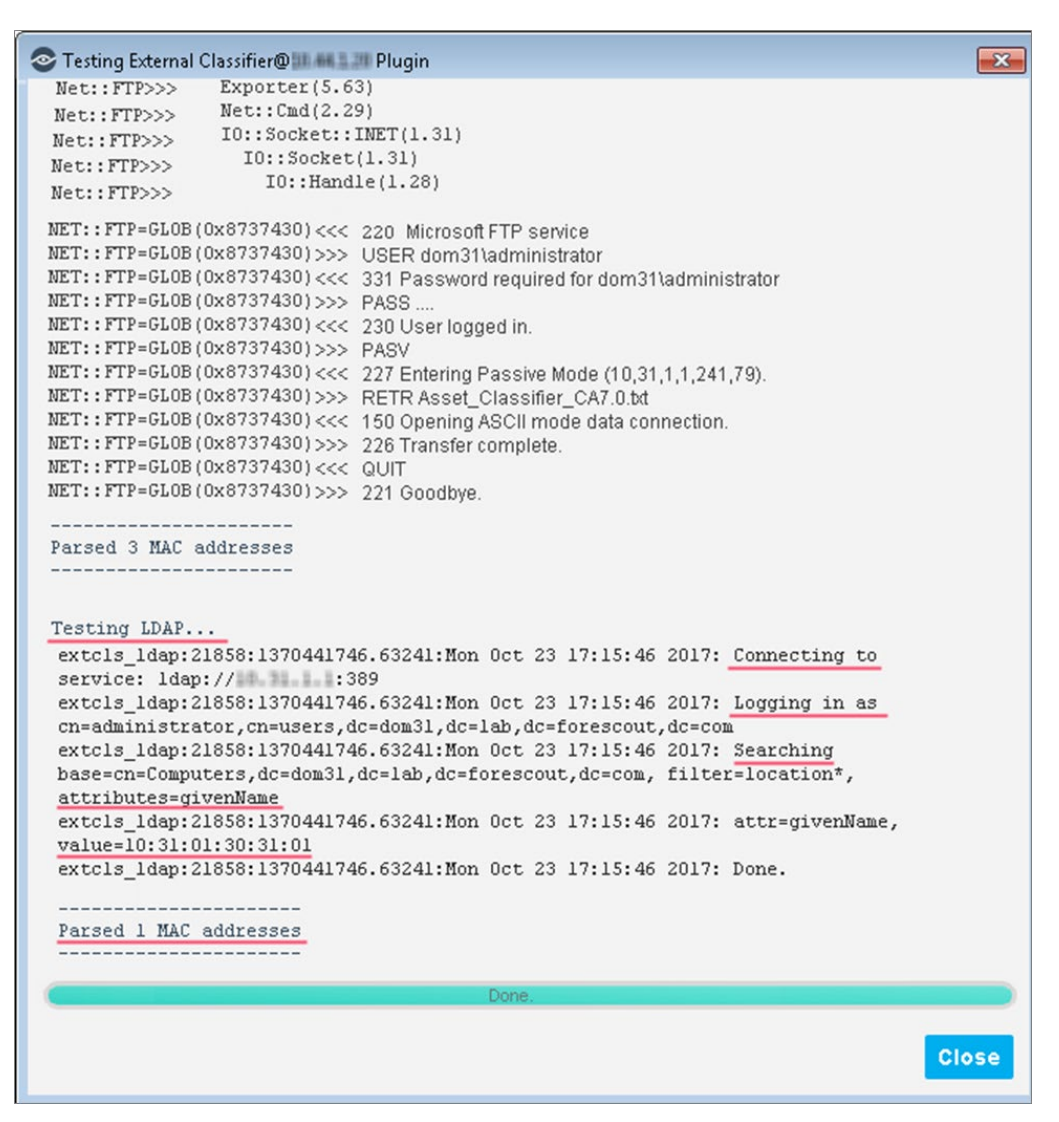

# <span id="page-13-0"></span>**Use External Classification Information in Policies**

Use the *External Classification* host property in Forescout platform policies to detect and control your network devices. In particular, for your unclassified network devices, extend *Primary Classification* and *Asset Classification* policies by incorporating use of the *External Classification* host property into these policies. Refer to the *Policy Management* chapter of the *Forescout Administration Guide* for more information about creating and updating policies. See [Additional Forescout](#page-15-2)  [Documentation](#page-15-2) for information about how to access the guide.

### **To work with a policy:**

**1.** Log in to the Forescout Console.

- **2.** Select the Policy tab. The Policy Manager opens.
- **3.** Create or edit a policy.
- **4.** Navigate to the properties list.
- **5.** Select **Device Information** > **External Classification** host property.

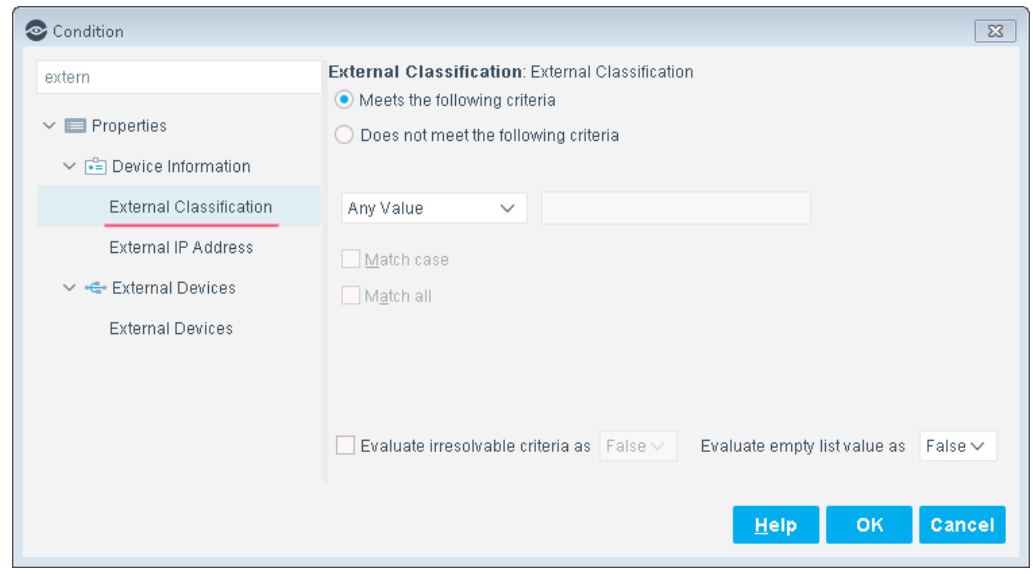

The following figure shows host detection by sub-rule property match and resulting action taken:

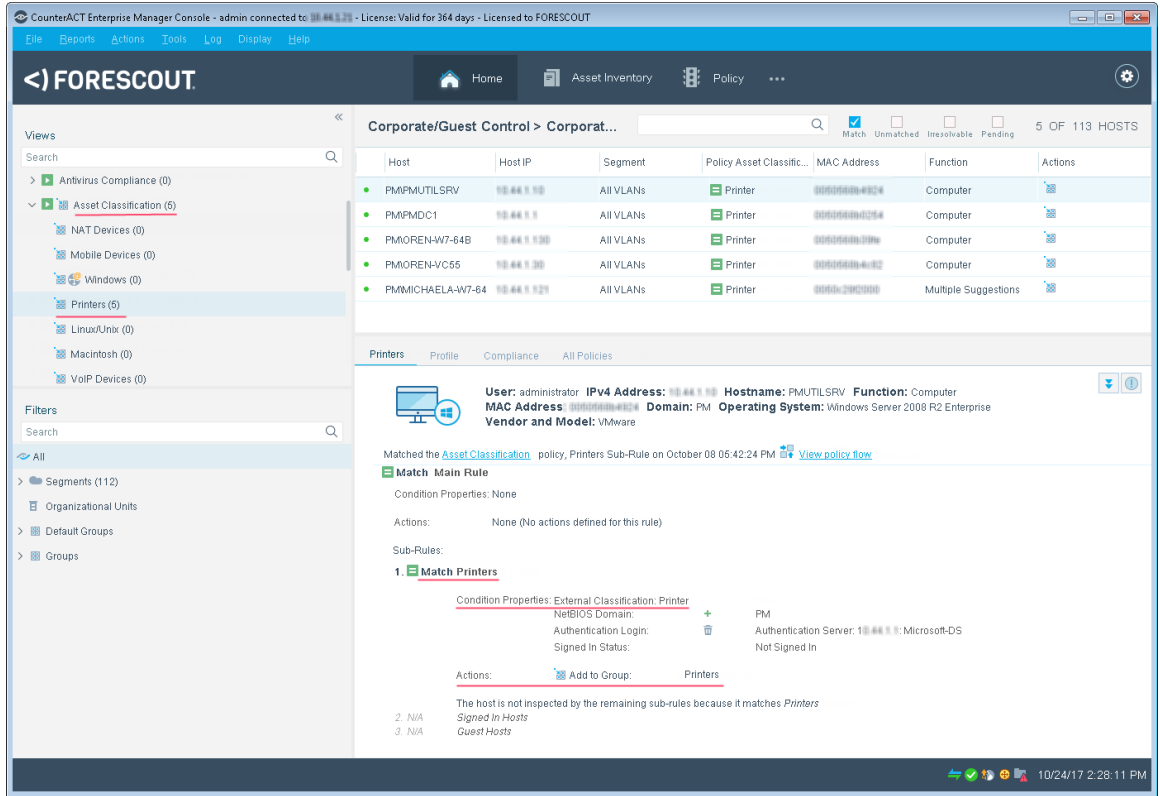

# <span id="page-15-0"></span>**Display Detected Host Information**

View *External Classification* host property information using one of the following ways:

- Via the Console, **All Hosts** pane. Display selected host details and expand its **Host** tab information.
- Generate a Device Details report. Select **Reports** from the Forescout Console toolbar. The Reports portal opens. In the Reports portal, either edit an existing Device Details report or add a new Device Details report. In section **3. Detail** add the table column **External Classification** property, which is grouped under **Device Information**. Run the report or schedule it to be run.

# <span id="page-15-1"></span>**Core Extensions Module Information**

The External Classifier plugin is installed with the Forescout Core Extensions Module.

The Forescout Core Extensions Module provides an extensive range of capabilities that enhance the core Forescout solution. These capabilities enhance detection, classification, reporting, troubleshooting, and more. The following components are installed with the Core Extensions Module:

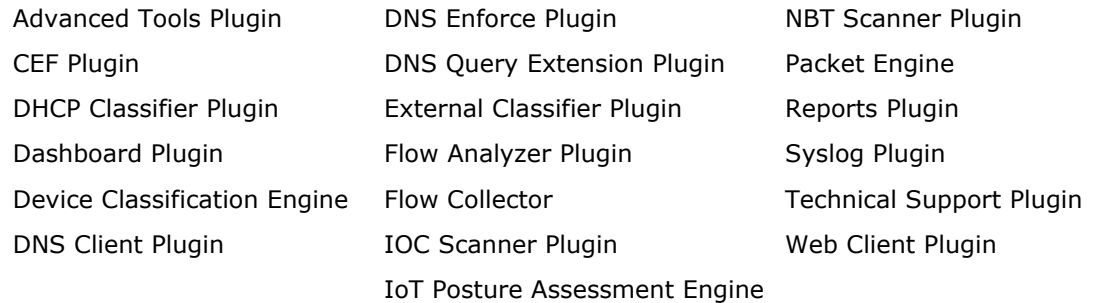

The Core Extensions Module is a Forescout Base Module. Base Modules are delivered with each Forescout release. Upgrading the Forescout version or performing a clean installation installs this module automatically.

# <span id="page-15-2"></span>**Additional Forescout Documentation**

For information about other Forescout features and modules, refer to the following resources:

- **[Documentation Downloads](#page-16-0)**
- **[Documentation Portal](#page-16-1)**
- **[Forescout Help Tools](#page-17-0)**

### <span id="page-16-0"></span>**Documentation Downloads**

Documentation downloads can be accessed from the [Forescout Resources Page,](#page-16-2) and one of two Forescout portals, depending on which licensing mode your deployment is using.

- *Per-Appliance Licensing Mode* [Product Updates Portal](#page-16-3)
- *Flexx Licensing Mode* [Customer Portal](#page-16-4)
- *Software downloads are also available from these portals.*

### **To identify your licensing mode:**

From the Console, select **Help > About Forescout**.

### <span id="page-16-2"></span>**Forescout Resources Page**

The Forescout Resources page provides links to the full range of technical documentation.

### **To access the Forescout Resources page:**

 Go to [https://www.Forescout.com/company/resources/,](https://www.forescout.com/company/resources/) select **Technical Documentation,** and search for documents.

### <span id="page-16-3"></span>**Product Updates Portal**

The Product Updates Portal provides links to Forescout version releases, Base and Content Modules, and eyeExtend products, as well as related documentation. The portal also provides a variety of additional documentation.

### **To access the Product Updates Portal:**

Go to<https://updates.forescout.com/support/index.php?url=counteract> and select the version you want to discover.

### <span id="page-16-4"></span>**Customer Portal**

The Downloads page on the Forescout Customer Portal provides links to purchased Forescout version releases, Base and Content Modules, and eyeExtend products, as well as related documentation. Software and related documentation only appear on the Downloads page if you have a license entitlement for the software.

### **To access documentation on the Forescout Customer Portal:**

Go to [https://Forescout.force.com/support/](https://forescout.force.com/support/) and select **Downloads**.

### <span id="page-16-1"></span>**Documentation Portal**

The Forescout Documentation Portal is a searchable, web-based library containing information about Forescout tools, features, functionality, and integrations.

### **To access the Documentation Portal:**

Go to [https://updates.forescout.com/support/files/counteract/docs\\_portal/](https://updates.forescout.com/support/files/counteract/docs_portal/)

### <span id="page-17-0"></span>**Forescout Help Tools**

Access information directly from the Console.

### *Console Help Buttons*

Use context-sensitive *Help* buttons to access information about tasks and topics quickly.

### *Forescout Administration Guide*

Select **Forescout Help** from the **Help** menu.

### *Plugin Help Files*

 After installing the plugin, select **Tools** > **Options** > **Modules**, select the plugin, and then select **Help**.

### *Online Documentation*

 Select **Online Documentation** from the **Help** menu to access either the [Forescout Resources Page](#page-16-2) (Flexx licensing) or the [Documentation Portal](#page-16-1) (Per-Appliance licensing).